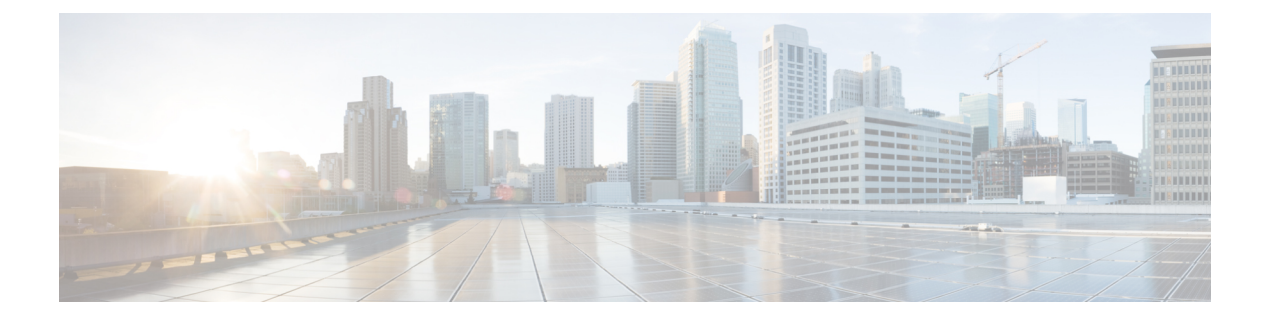

# 监控电话系统

- Cisco IP 电话状态, 第1页
- $Cisco$  IP 电话网页, 第16页
- 请求 XML 格式的电话信息, 第 31 页

# **Cisco IP** 电话状态

本部分介绍如何在 Cisco 8800 系列 IP 电话上查看型号信息、状态消息及网络统计信息。

- 型号信息:显示关于电话的硬件和软件信息。
- "状态"菜单:用于访问显示状态消息、网络统计信息和当前呼叫统计信息的屏幕。

您可以使用显示在这些屏幕上的信息监控电话操作,以及协助排查故障。 您可以通过电话网页远程获取这些大部分信息以及其他相关信息。 有关故障诊断的详细信息,请参阅[故障诊断](P881_BK_C136782F_00_cisco-ip-phone-8800_series_chapter12.pdf#nameddest=unique_253)。

## 显示电话信息窗口

要显示"型号信息"屏幕,请执行以下步骤。

过程

- 步骤1 按应用程序 3。
- 步骤 **2** 选择电话信息。

如果用户连接至安全或经过验证的服务器,服务器选项右侧的"电话信息"屏幕中会显示相应的图 标(挂锁或证书)。 如果用户没有连接至安全或经过验证的服务器,则不会显示图标。

步骤 **3** 要退出"型号信息"屏幕,请按退出。

## 电话信息字段

下表介绍电话信息设置。

表 **1:** 电话信息设置

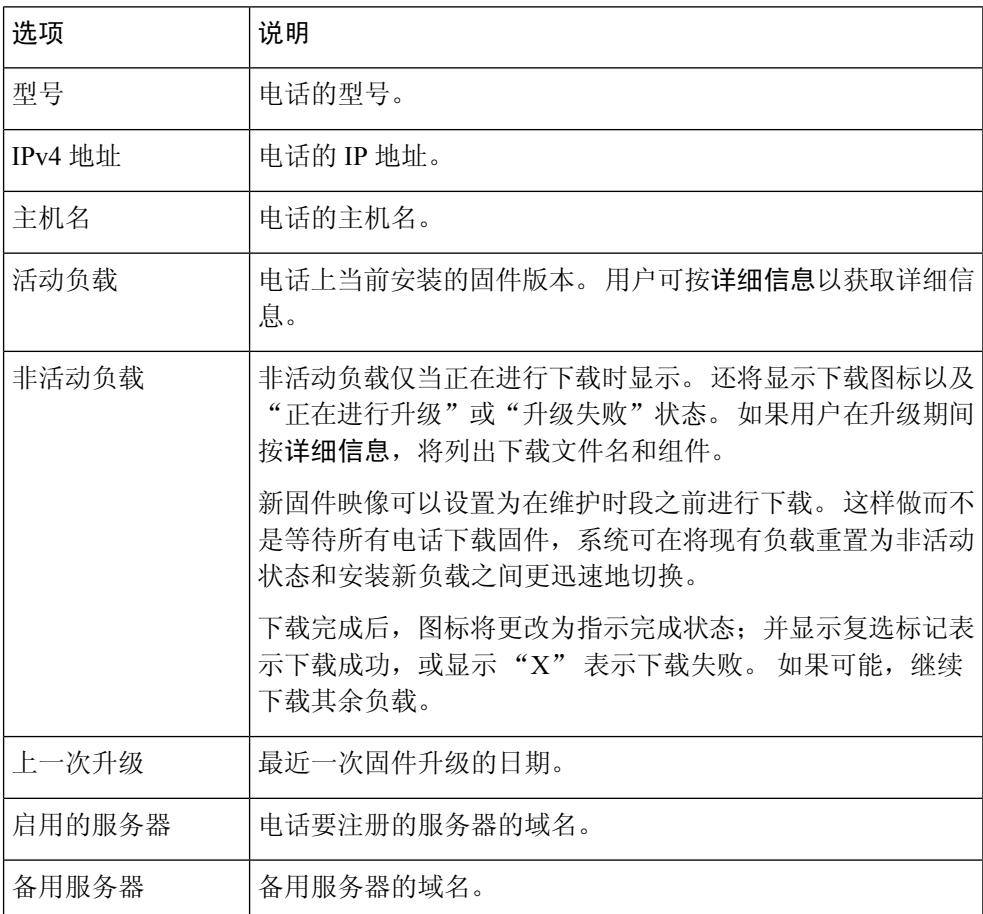

## 显示"状态"菜单

"状态"菜单包括以下选项,提供关于电话和电话操作的信息:

- 状态消息: 显示"状态消息"屏幕,该屏幕显示重要系统消息的日志。
- 以太网统计信息"屏幕,该屏幕显示以太网流量统计信息。
- 无线统计信息"屏幕(如果适用)。
- 呼叫统计信息:显示当前呼叫的计数器和统计信息。
- 当前接入点: 显示"当前接入点"屏幕(如果适用)。

要显示"状态"菜单,请执行以下步骤:

#### 过程

步骤1 要显示"状态"菜单,请按应用程序 \*。

- 步骤 **2** 选择管理设置 > 状态。
- 步骤 **3** 要退出"状态"菜单,请按退出。

### 显示"状态消息"窗口

"状态消息"窗口显示电话生成的 30 条最近的状态消息。 您可随时访问此屏幕,即使电话尚未完 成启动。

#### 过程

#### 步骤1 按应用程序 <sup>。</sup>

步骤 **2** 选择管理设置 > 状态 > 状态消息。

步骤 **3** 要删除当前的状态消息,请按清除。

步骤 **4** 要退出"状态消息"屏幕,请按退出。

#### 状态消息字段

下表描述了电话的"状态消息"屏幕上显示的状态消息。

#### 表 **2: Cisco Unified IP** 电话上的状态消息

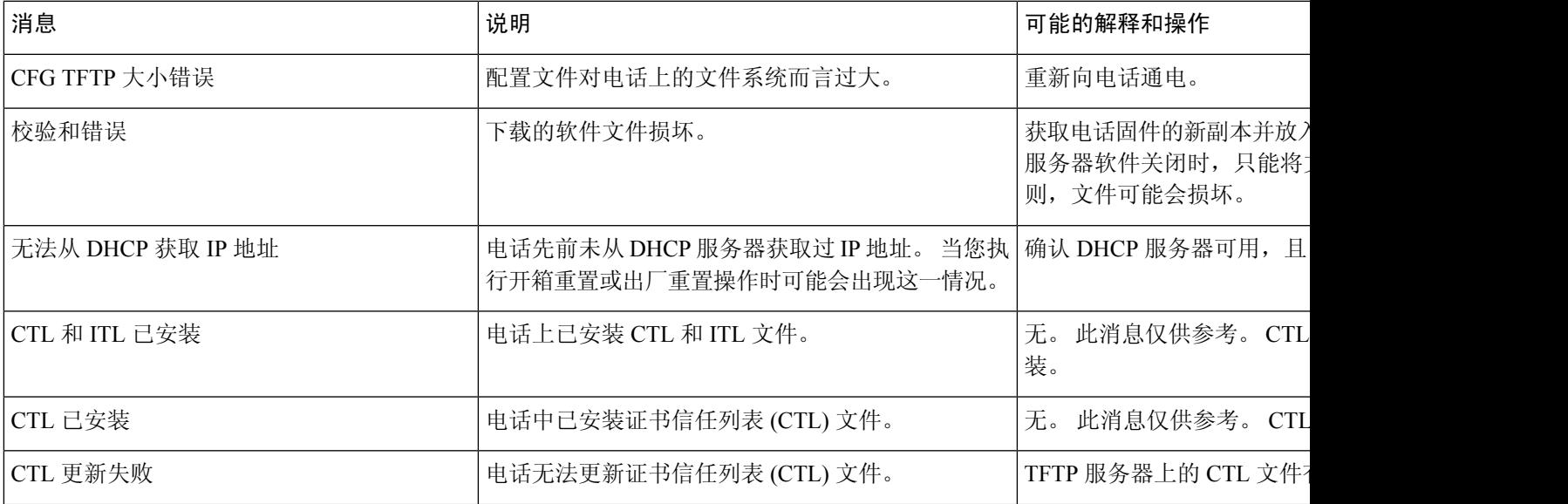

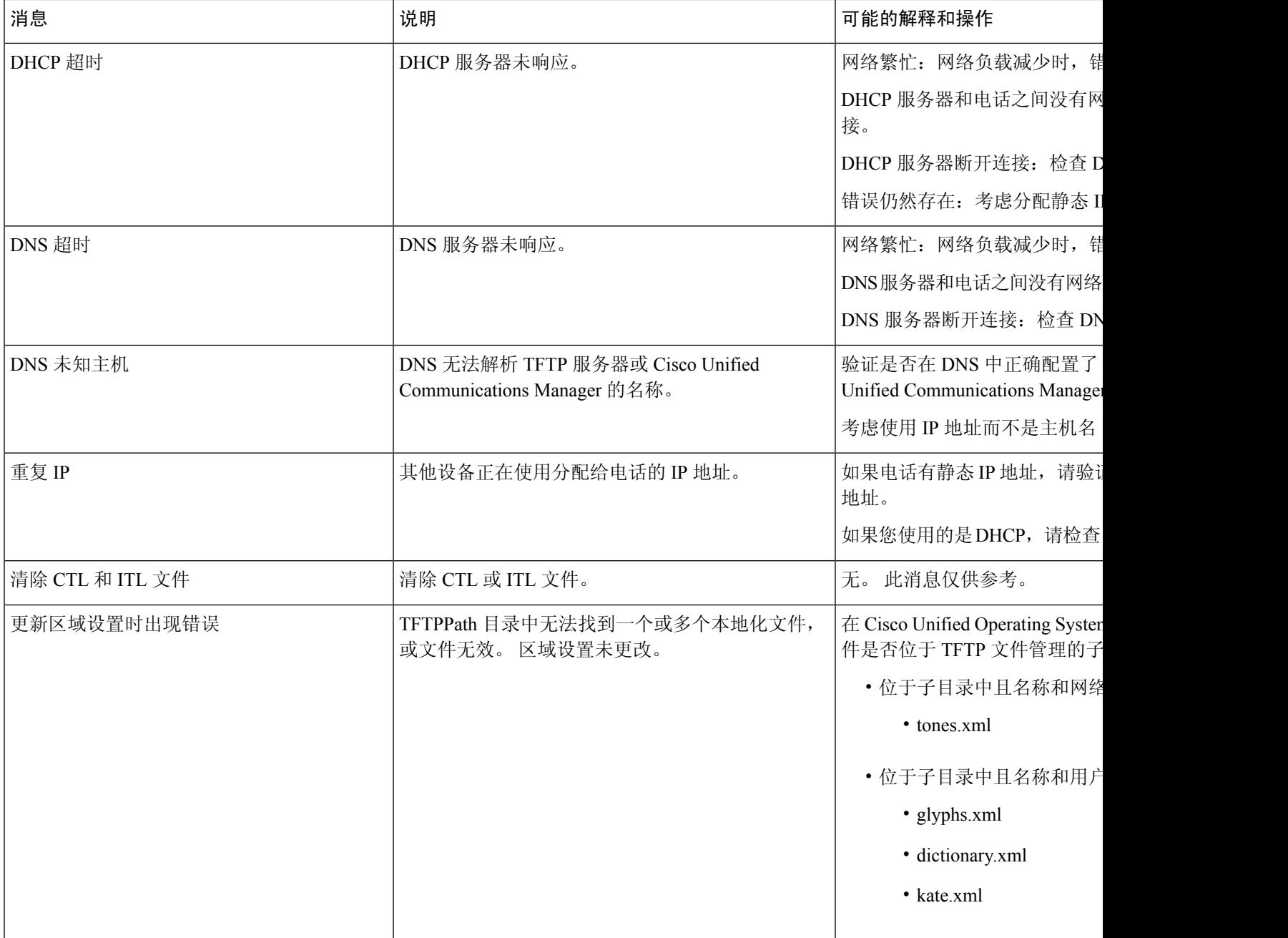

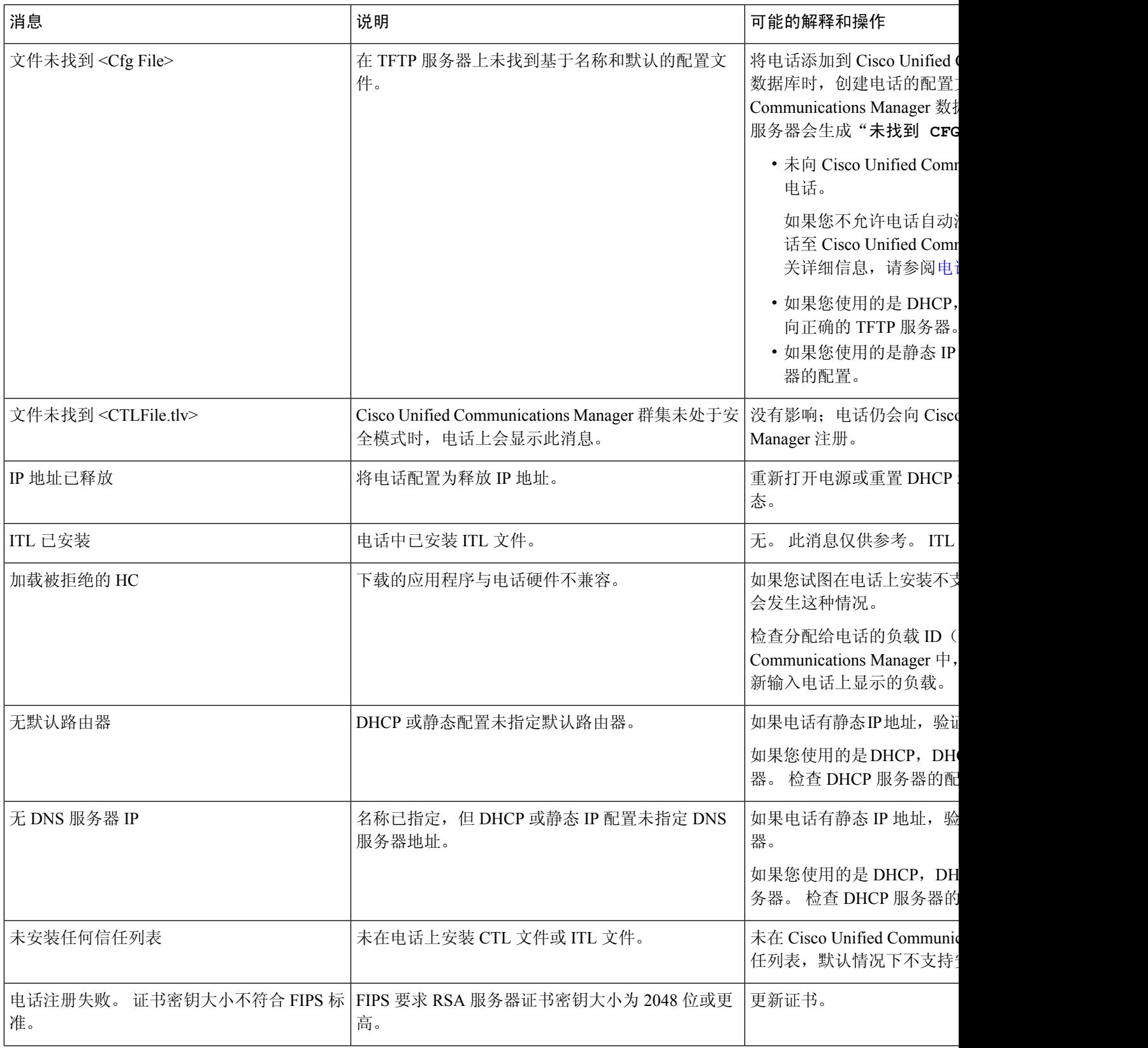

 $\mathbf I$ 

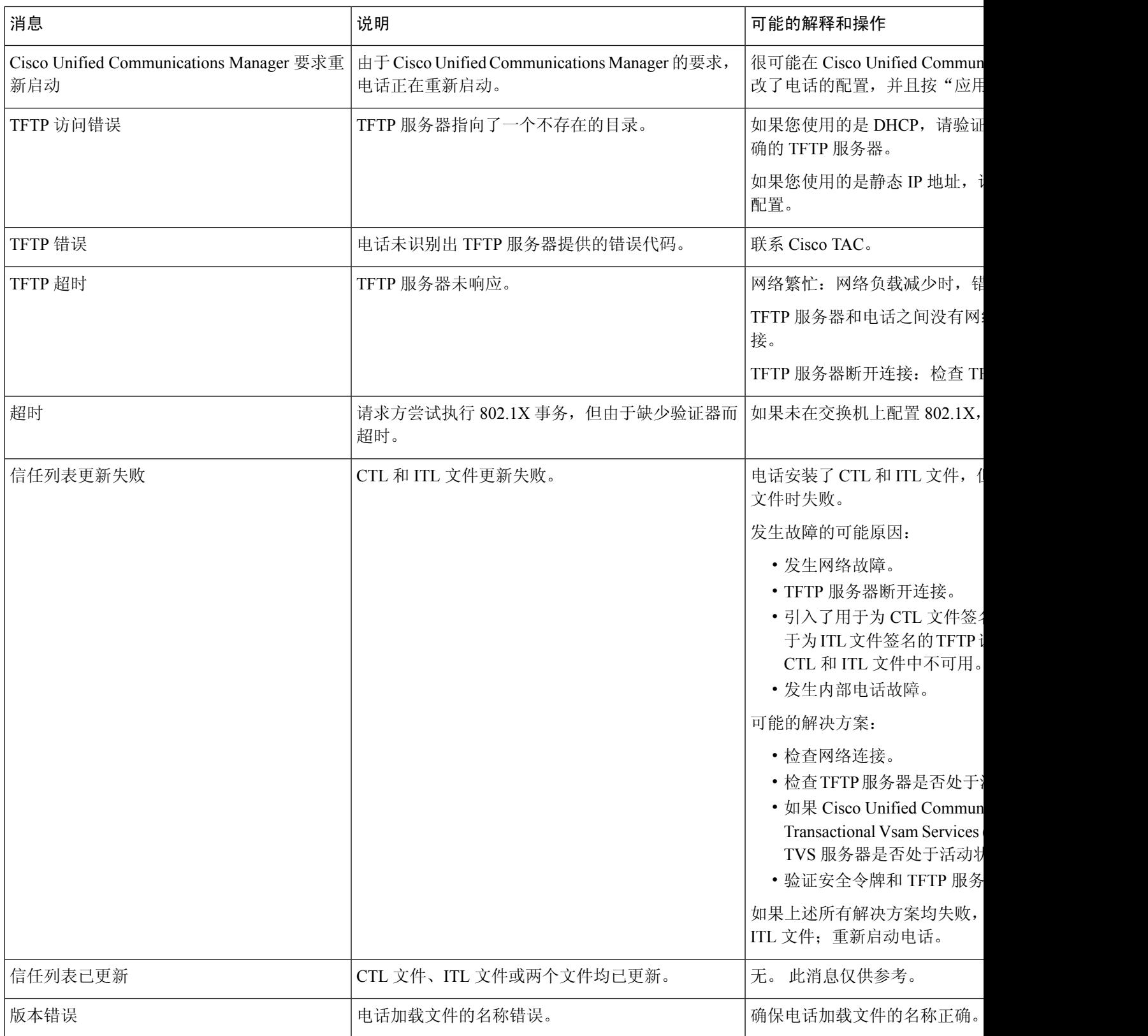

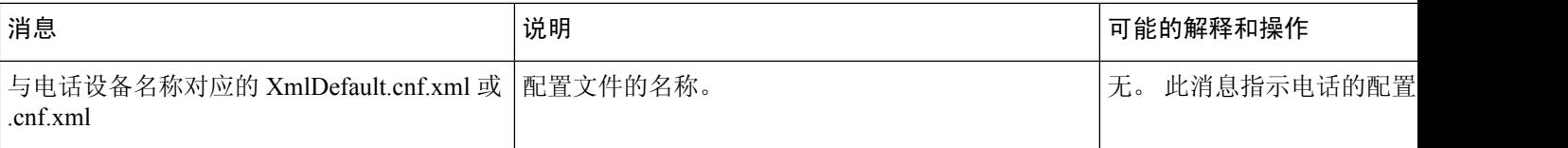

#### 相关主题

Cisco Unified [Communications](P881_BK_C136782F_00_cisco-ip-phone-8800_series_preface1.pdf#nameddest=unique_8) Manager 文档

### 显示"网络信息"屏幕

利用"网络信息"屏幕上显示的信息解决电话连接问题。 当用户无法连接至电话网络时,电话上会显示一条消息。

#### 过程

步骤1 要显示"状态"菜单,请按应用程序

步骤 **2** 选择管理设置 > 状态 > 状态消息。

- 步骤 **3** 选择网络信息。
- 步骤 **4** 要退出"网络信息"屏幕,请按下退出。

### 显示"网络统计信息"屏幕

"网络统计信息"屏幕显示有关电话和网络性能的信息。

要显示"网络统计信息"屏幕,请执行以下步骤:

#### 过程

- 步骤1 按应用程序 3.
- 步骤 **2** 选择管理设置 > 状态 > 网络统计信息。
- 步骤 **3** 要将接收帧数、传输帧数和接收广播统计数据重置为 0,请按清除。
- 步骤 **4** 要退出"以太网统计信息"屏幕,请按退出。

以太网统计信息

下表描述了"以太网统计"屏幕中的信息。

#### 表 **3:** 以太网统计信息

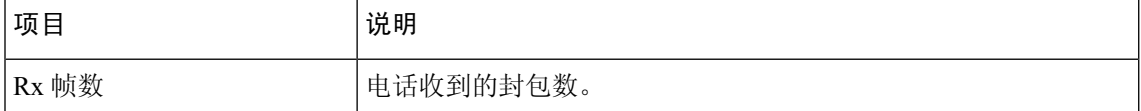

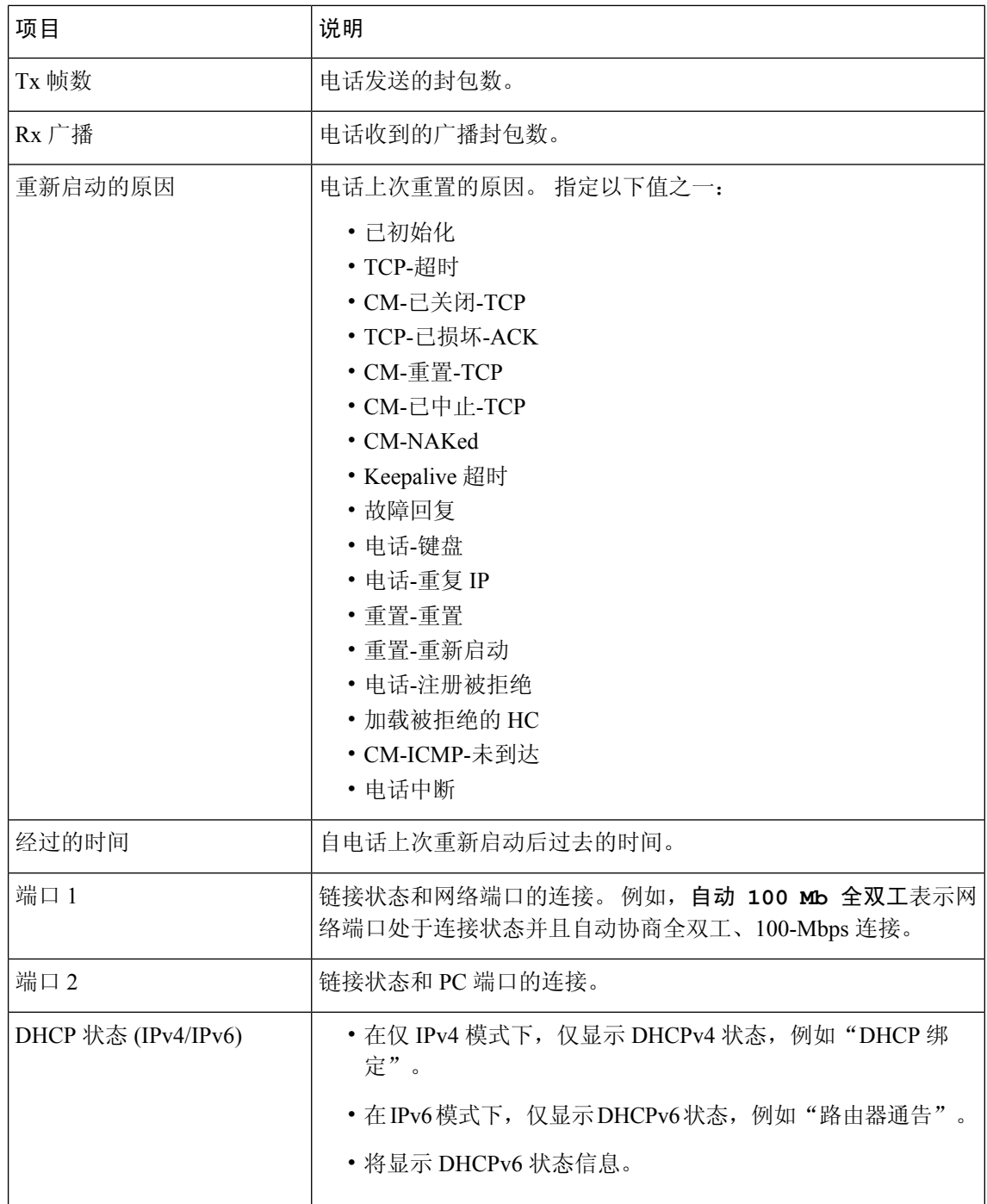

下表介绍 DHCPv4 和 DHCPv6 状态显示的消息。

#### 表 **4: DHCPv4** 以太网统计消息

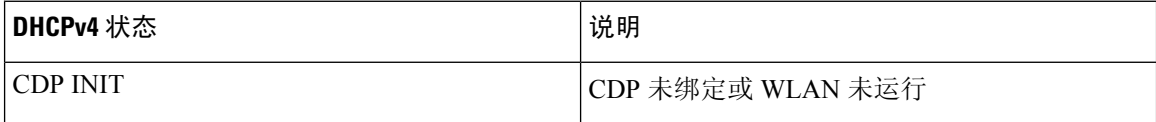

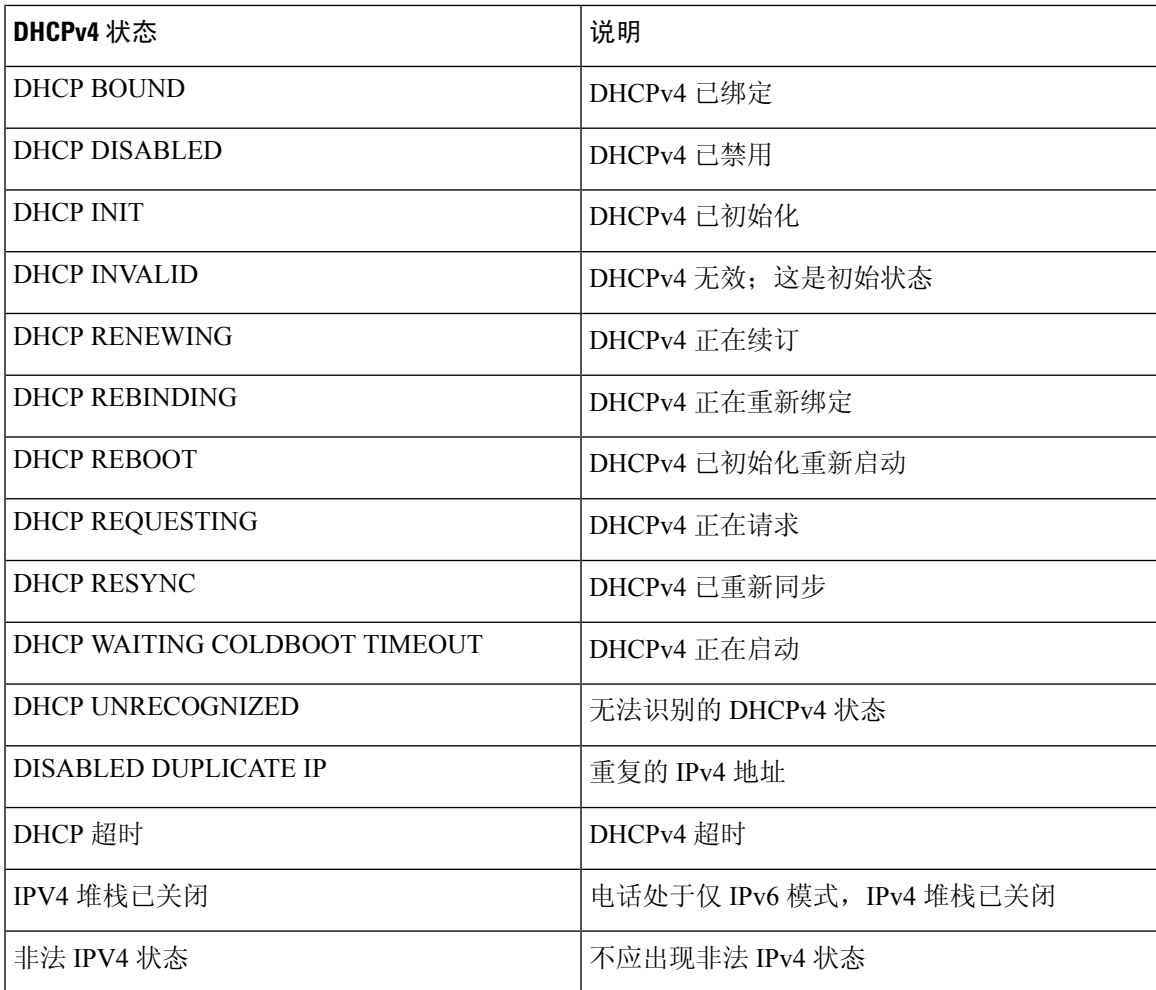

#### 表 **5: DHCPv6** 以太网统计消息

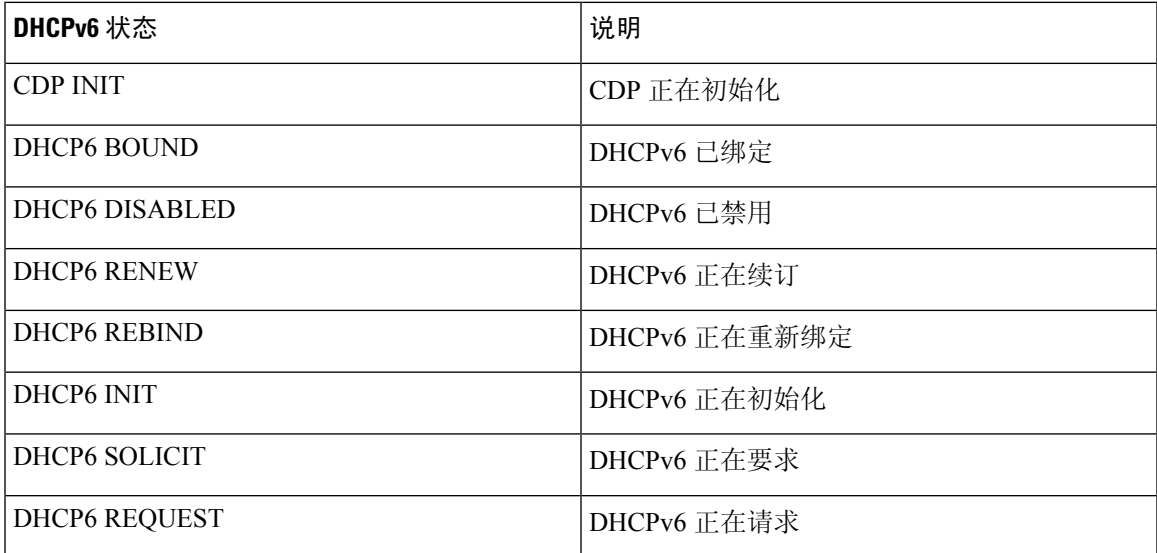

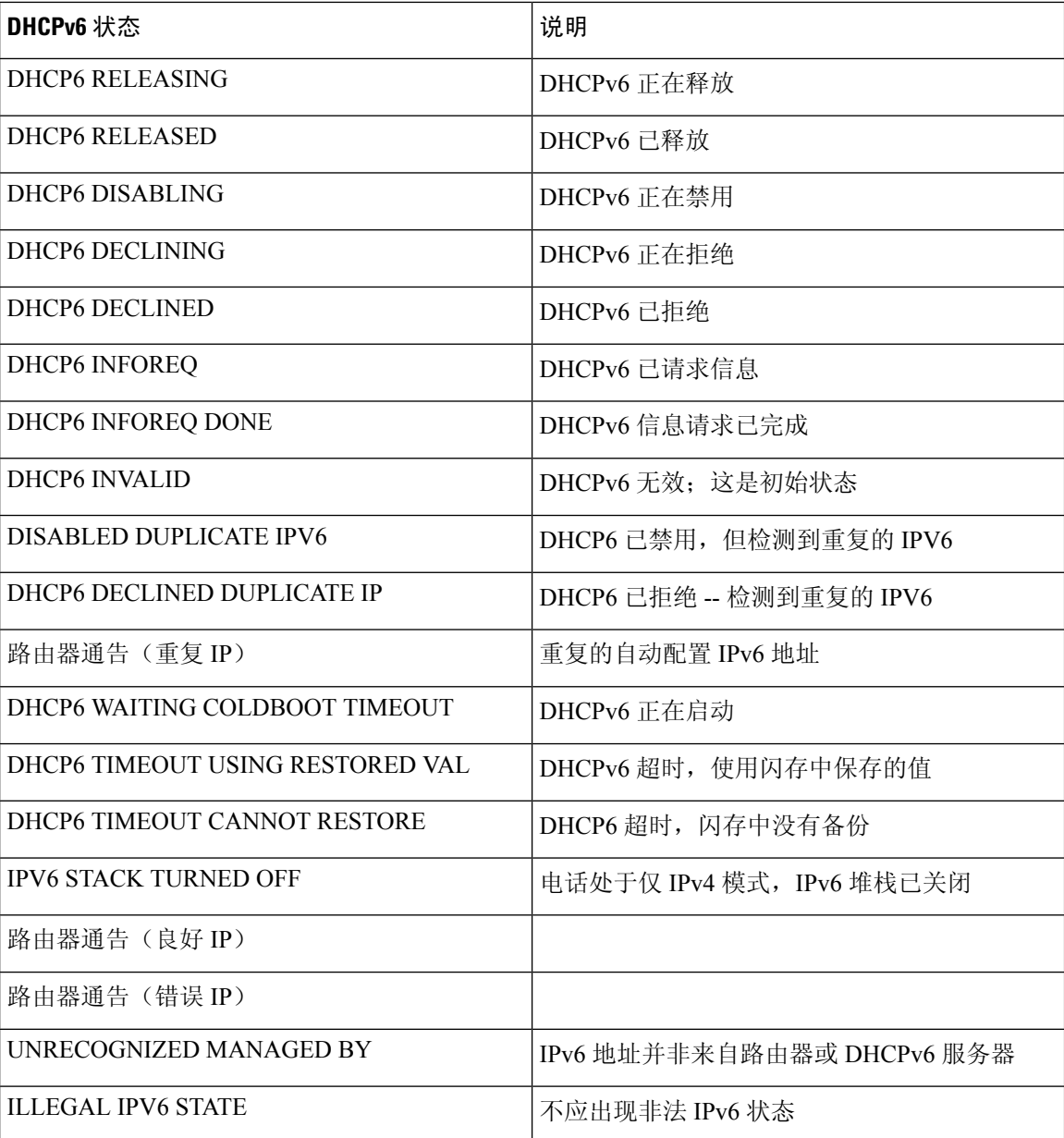

## 显示"无线统计信息"屏幕

此程序仅适用于无线 Cisco 8861 IP 电话。

要显示"无线统计信息"屏幕,请执行以下步骤:

#### 过程

步骤1 按应用程序 <sup>。</sup>

步骤 **2** 选择管理设置 > 状态 > 无线统计信息。

步骤 **3** 要将无线统计信息重置为 0,请按清除。

步骤 **4** 要退出"无线统计信息"屏幕,请按退出。

#### **WLAN** 统计信息

下表介绍电话上的 WLAN 统计信息。

#### 表 **6: Cisco Unified IP** 电话上的 **WLAN** 统计信息

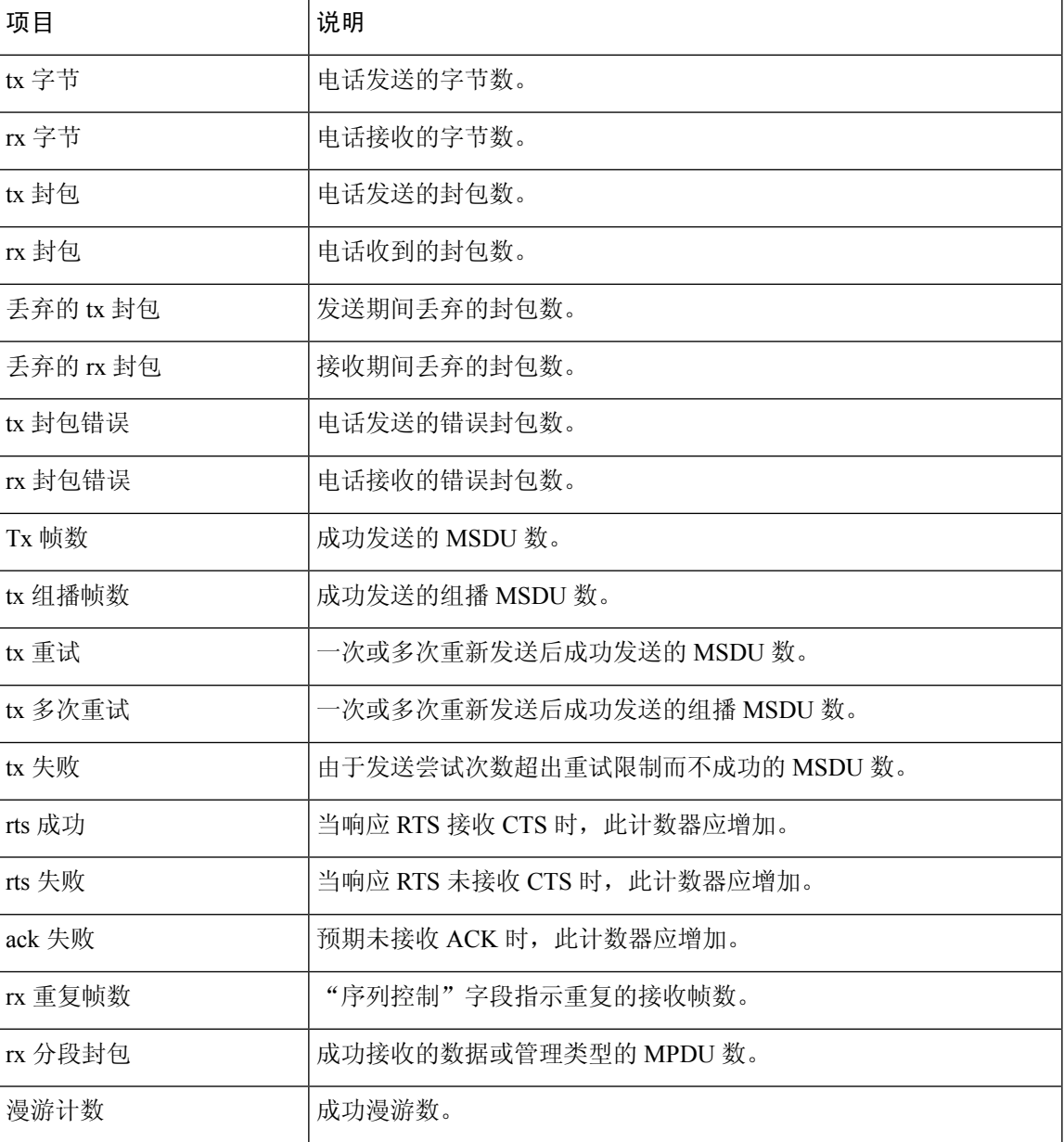

### 显示呼叫统计信息窗口

您可以访问电话上的"呼叫统计信息"屏幕,以显示计数器、统计信息以及最近呼叫的语音质量指 标。

![](_page_11_Picture_4.jpeg)

注释 您还可以使用 Web 浏览器访问"流统计"网页,从远程查看呼叫统计信息。 此网页包含电话上不可 用的其他 RTCP 统计信息。

一个呼叫可以使用多个语音流,但只捕获最近的语音流的数据。 语音流是指两个终端之间的信息包 流。如果其中一个终端处于保留模式,即便通话仍然在连接中,语音流也会停止。当通话恢复后, 新的语音信息包流开始,新的呼叫数据会覆盖之前的呼叫数据。

#### 过程

步骤1 按应用程序 3 。

步骤 **2** 选择管理设置 > 状态 > 呼叫统计信息。

步骤 **3** 要退出"呼叫统计信息"屏幕,请按退出。

#### 呼叫统计字段

下表描述了"呼叫统计"屏幕上的项目。

#### 表 **7: Cisco Unified** 电话的呼叫统计项目

![](_page_11_Picture_184.jpeg)

![](_page_12_Picture_222.jpeg)

![](_page_13_Picture_242.jpeg)

## 显示"当前接入点"窗口

"当前接入点"屏幕显示关于 Cisco 8861 IP 电话用于无线通信的接入点的统计信息。

过程

### 步骤1 按应用程序

步骤 **2** 选择管理设置 > 状态 > 当前接入点。

步骤 **3** 要退出"当前接入点"屏幕,请按退出。

#### 当前接入点字段

下表介绍"当前接入点"屏幕中的字段。

#### 表 **8:** 当前接入点项目

![](_page_13_Picture_243.jpeg)

![](_page_14_Picture_337.jpeg)

# **Cisco IP** 电话网页

每部 Cisco IP 电话都有一个网页,您可从该网页查看有关电话的各种信息,包括:

- 设备信息:显示电话的设备设置和相关信息。
- 网络设置:显示网络设置信息和有关其他电话设置的信息。
- 网络统计:显示提供有关网络流量的信息的超链接。
- 设备日志:显示提供可用于故障诊断的信息的超链接。
- 流统计:显示可显示各种流统计的超链接。
- 系统:显示重新启动电话的超链接。

本部分描述了可从电话网页获取的信息。 您可使用此信息来远程监控电话的操作并协助故障诊断。 您也可直接从电话获取这些大部分信息。

## 访问电话网页

要访问电话网页,请执行以下步骤:

![](_page_15_Picture_13.jpeg)

注释 如果您无法访问该网页,可能是默认为禁用。

#### 过程

步骤 **1** 使用下列方法之一获取 Cisco IP 电话的 IP 地址:

- a) 要在 Cisco Unified Communications Manager Administration 中搜索该电话,请选择设备 > 电话。 在 Cisco Unified Communications Manager 中注册的电话会在查找和列出电话窗口中以及电话配置 窗口的顶部显示 IP 地址。
- b) 在 Cisco IP 电话上,按应用程序 <sup>心</sup>,选择管理设置 > 网络设置 > 以太网设置 > IPv4 设置, 然 后滚动至"IP 地址"字段。
- 步骤 **2** 打开 Web 浏览器并输入以下 URL,其中 *IP\_address* 为 Cisco IP 电话的 IP 地址:

**http://***IP\_address*

## 设备信息

电话网页上的"设备信息"区域会显示设备设置和电话的相关信息。 下表描述了这些项目。

# 

注释 下表中的部分项目不适用于所有电话型号。

要显示"设备信息"区域,您需要访问访问电话网页,第16页中提供的电话网页,然后点击"设 备信息" 超链接。

#### 表 **9:** 设备信息区域项目

![](_page_16_Picture_230.jpeg)

 $\overline{\phantom{a}}$ 

![](_page_17_Picture_309.jpeg)

![](_page_18_Picture_272.jpeg)

## 网络设置

电话网页上的"网络设置"区域显示网络设置信息以及其他电话设置的信息。 下表描述了这些项 目。

您可以在 Cisco IP 电话的"网络设置"菜单中查看并设置这些项目。

# 

注释 下表中的部分项目不适用于所有电话型号。

要显示网络设置区域, 如访问电话网页, 第16页中所述访问电话网页, 然后单击网络设置超链接。

#### 表 **10:** 网络设置区域项目

![](_page_18_Picture_273.jpeg)

 $\overline{\phantom{a}}$ 

I

![](_page_19_Picture_396.jpeg)

![](_page_20_Picture_318.jpeg)

![](_page_21_Picture_331.jpeg)

![](_page_22_Picture_345.jpeg)

![](_page_23_Picture_247.jpeg)

## 网络统计信息

电话网页上的下列网络统计信息超链接提供了电话上网络流量的相关信息:

- 以太网信息:显示以太网流量的相关信息。
- 访问: 显示电话的 PC 端口收发的网络流量的相关信息。
- 网络:显示电话的网络端口收发的网络流量的相关信息。

要显示"网络统计信息"区域,请访问电话网页,然后单击以太网信息、访问或者网络超链接。

#### 以太网信息网页

下表描述了"以太网信息"网页的内容。

#### 表 **11:** 以太网信息项目

![](_page_23_Picture_248.jpeg)

![](_page_24_Picture_277.jpeg)

#### 访问和网络网页

下表描述了访问和网络网页中的信息。

#### 表 **12:** 访问和网络字段

![](_page_24_Picture_278.jpeg)

I

![](_page_25_Picture_317.jpeg)

ı

### 设备记录

电话网页上的以下设备日志超链接提供帮助进行电话监控和故障诊断的信息。

- 控制台日志:包括个别日志文件的超链接。 控制台日志文件包括电话收到的调试与错误消息。
- 内核转储:包括个别转储文件的超链接。 内核转储文件包括电话故障的数据。
- 状态消息:显示上次打开电源以来电话生成的 10 条最近的状态消息。 电话上的状态消息屏幕 还会显示此信息。
- 调试显示:显示需要协助排除故障时可能对 Cisco TAC 有用的调试消息。

## 流统计

一部 Cisco Unified IP 电话最多可以与三台设备之间同时进行信息的流式传输。 当电话通话时或正在 运行收发音频或数据的服务时,进行信息的流式传输。

电话网页上的流统计区域提供流传输的相关信息。

下表描述了"流统计"区域中的项目。

#### 表 **13:** 流统计区域项目

![](_page_26_Picture_231.jpeg)

 $\mathbf I$ 

![](_page_27_Picture_319.jpeg)

![](_page_28_Picture_225.jpeg)

 $\overline{\phantom{a}}$ 

 $\mathbf{l}$ 

![](_page_29_Picture_196.jpeg)

![](_page_30_Picture_2.jpeg)

注释 禁用 RTP 控制协议后, 该字段不生成任何数据, 因此显示为 0。

# 请求 **XML** 格式的电话信息

出于故障诊断目的,您可以请求电话的信息。 生成的信息必须是 XML 格式。 以下信息可供使用:

- CallInfo 是特定线路的呼叫会话信息。
- LineInfo 是电话的线路配置信息。
- ModeInfo 是电话模式信息。

#### 开始之前

获取信息需要启用 Web 访问权限。 电话必须与用户关联。

#### 过程

步骤 **1** 对于呼叫信息,在浏览器中输入以下 URL:**http://<phone ip address>/CGI/Java/CallInfo<x>**

其中

- *<phone ip address>* 是电话的 IP 地址
- *<x>* 是要获取相关信息的线路号码。

该命令将返回一个 XML 文档。

- 步骤 **2** 对于线路信息,在浏览器中输入以下URL:**http://<phone ip address>/CGI/Java/LineInfo** 其中
	- *<phone ip address>* 是电话的 IP 地址

该命令将返回一个 XML 文档。

- 步骤 **3** 对于模式信息,在浏览器中输入以下URL:**http://<phone ip address>/CGI/Java/ModeInfo** 其中
	- *<phone ip address>* 是电话的 IP 地址

该命令将返回一个 XML 文档。

## 示例 **CallInfo** 输出

以下 XML 代码是 CallInfo 命令输出的示例。

```
<?xml version="1.0" encoding="UTF-8"?>
<CiscoIPPhoneCallLineInfo>
 <Prompt/>
  <Notify/>
 <Status/>
  <LineDirNum>1030</LineDirNum>
  <LineState>CONNECTED</LineState>
  <CiscoIPPhoneCallInfo>
     <CallState>CONNECTED</CallState>
     <CallType>INBOUND</CallType>
     <CallingPartyName/>
     <CallingPartyDirNum>9700</CallingPartyDirNum>
     <CalledPartyName/>
     <CalledPartyDirNum>1030</CalledPartyDirNum>
     <HuntPilotName/>
     <CallReference>30303060</CallReference>
     <CallDuration>12835</CallDuration>
     <CallStatus>null</CallStatus>
     <CallSecurity>UNAUTHENTICATED</CallSecurity>
     <CallPrecedence>ROUTINE</CallPrecedence>
     <FeatureList/>
   </CiscoIPPhoneCallInfo>
   <VisibleFeatureList>
     <Feature Position="1" Enabled="true" Label="End Call"/>
    <Feature Position="2" Enabled="true" Label="Show Detail"/>
   </VisibleFeatureList>
</CiscoIPPhoneCallLineInfo>
```
## 示例 **LineInfo** 输出

以下 XML 代码是 LineInfo 命令输出的示例。

```
<CiscoIPPhoneLineInfo>
  <Prompt/>
   <Notify/>
   <Status>null</Status>
   <CiscoIPPhoneLines>
    <LineType>9</LineType>
    <lineDirNum>1028</lineDirNum>
    <MessageWaiting>NO</MessageWaiting>
    <RingerName>Chirp1</RingerName>
    <LineLabel/>
    <LineIconState>ONHOOK</LineIconState>
   </CiscoIPPhoneLines>
   <CiscoIPPhoneLines>
    <LineType>9</LineType>
    <lineDirNum>1029</lineDirNum>
    <MessageWaiting>NO</MessageWaiting> <RingerName>Chirp1</RingerName>
    <LineLabel/>
    <LineIconState>ONHOOK</LineIconState>
   </CiscoIPPhoneLines>
   <CiscoIPPhoneLines>
    <LineType>9</LineType>
    <lineDirNum>1030</lineDirNum>
    <MessageWaiting>NO</MessageWaiting>
    <RingerName>Chirp1</RingerName>
    <LineLabel/>
```

```
<LineIconState>CONNECTED</LineIconState>
   </CiscoIPPhoneLines>
   <CiscoIPPhoneLines>
     <LineType>2</LineType>
     <lineDirNum>9700</lineDirNum>
     <MessageWaiting>NO</MessageWaiting>
     <LineLabel>SD9700</LineLabel>
     <LineIconState>ON</LineIconState>
  </CiscoIPPhoneLines>
</CiscoIPPhoneLineInfo>
```
## 示例 **ModeInfo** 输出

以下 XML 代码是 ModeInfo 命令输出的示例。

```
<?xml version="1.0" encoding="utf-8"?>
<CiscoIPPhoneModeInfo>
   <PlaneTitle>Applications</PlaneTitle>
  <PlaneFieldCount>12</PlaneFieldCount>
  <PlaneSoftKeyIndex>0</PlaneSoftKeyIndex>
  <PlaneSoftKeyMask>0</PlaneSoftKeyMask>
  <Prompt></Prompt>
  <Notify></Notify>
   <Status></Status>
  <CiscoIPPhoneFields>
      <FieldType>0</FieldType>
     <FieldAttr></FieldAttr>
      <fieldHelpIndex>0</fieldHelpIndex>
      <FieldName>Call History</FieldName>
     <FieldValue></FieldValue>
   </CiscoIPPhoneFields>
   <CiscoIPPhoneFields>
     <FieldType>0</FieldType>
      <FieldAttr></FieldAttr>
      <fieldHelpIndex>0</fieldHelpIndex>
     <FieldName>Preferences</FieldName>
      <FieldValue></FieldValue>
  </CiscoIPPhoneFields>
   ...
</CiscoIPPhoneModeInfo>
```
I

当地语言翻译版本说明

思科可能会在某些地方提供本内容的当地语言翻译版本。请注意,翻译版本仅供参考,如有任何不 一致之处,以本内容的英文版本为准。